## PANDUAN PENGGUNA SISTEM eGL

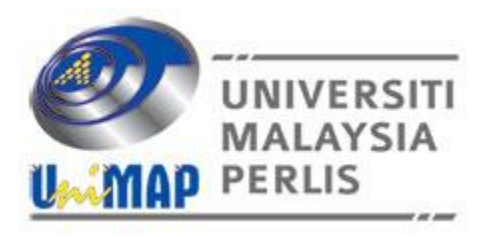

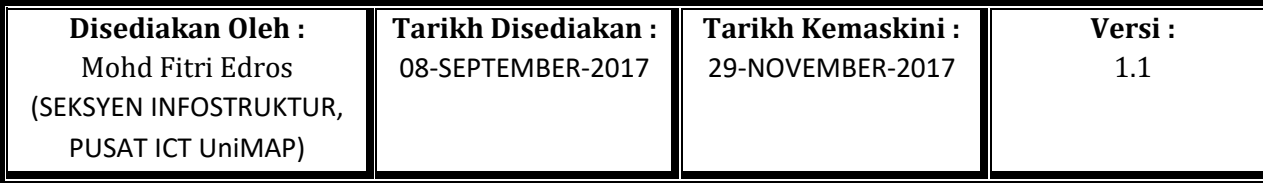

**Terbuka**

1. LOG MASUK: Untuk log masuk, sila gunakan klik pada Login  $\rightarrow$  Isi maklumat login  $\rightarrow$  Klik Butang **Login**.

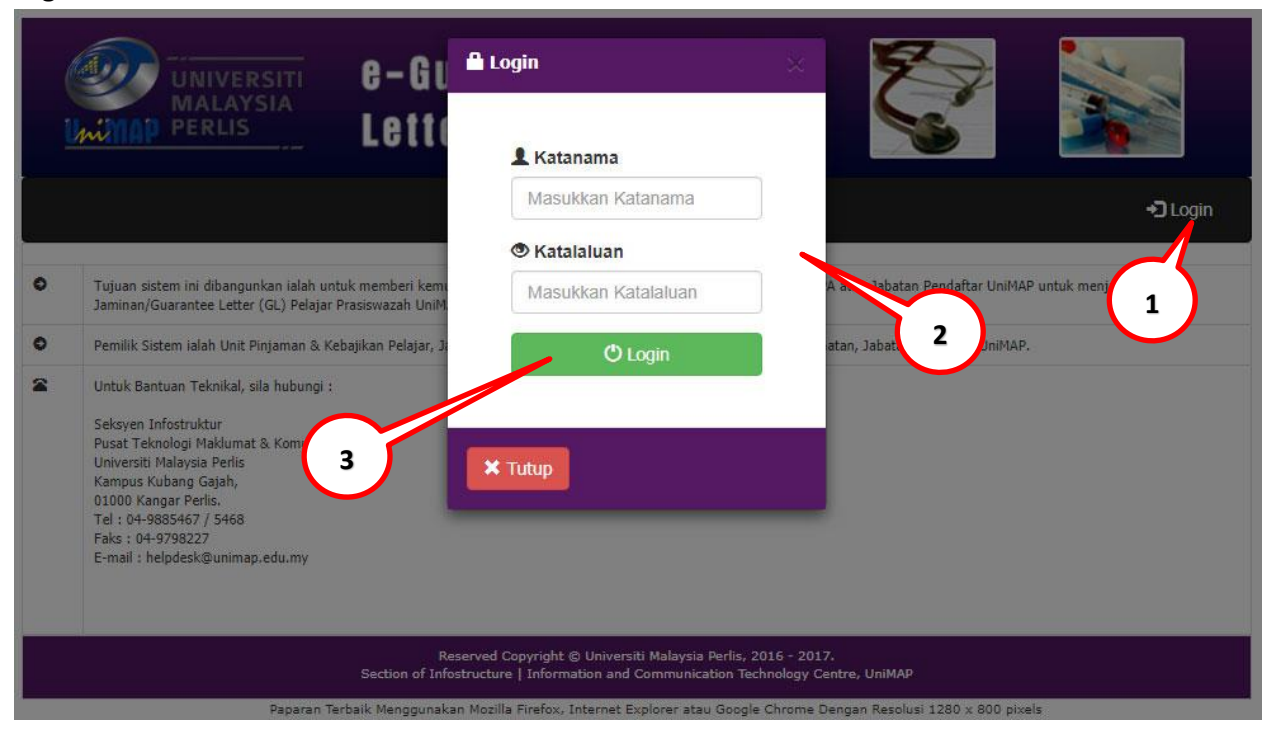

*2.* **PENJANAAN** *GUARANTEE LETTER* **:** Navigate ke Menu **GL Pelajar Jana GL.**

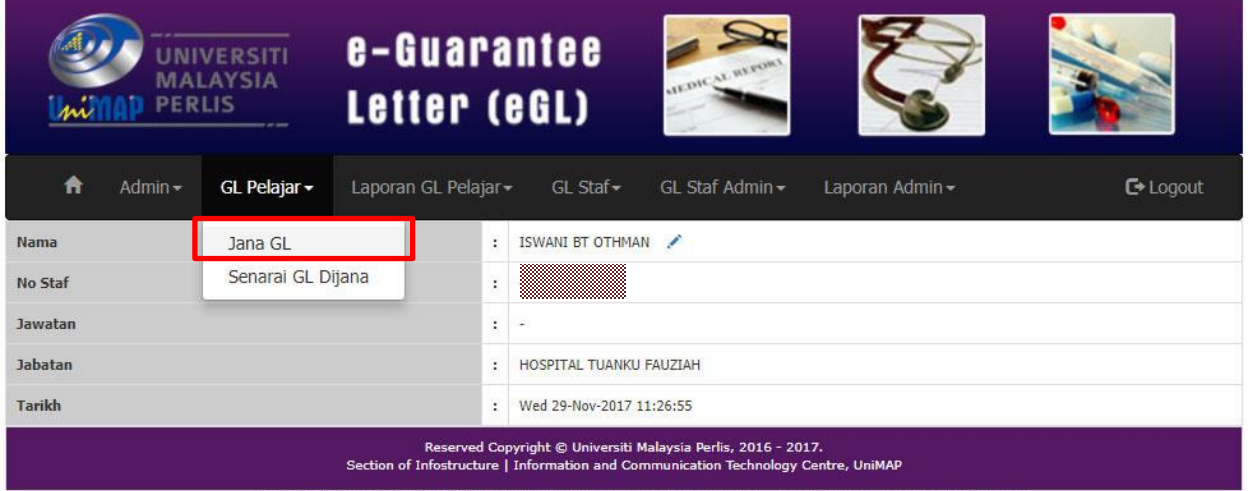

Paparan Terbaik Menggunakan Mozilla Firefox, Internet Explorer atau Google Chrome Dengan Resolusi 1280 x 800 pixels

3. **PENJANAAN** *GUARANTEE LETTER* **:** Pilih Kaedah Carian **(No Matrik,No KP/Passport atau Nama)**  Isikan maklumat dan klik Butang **Search.**

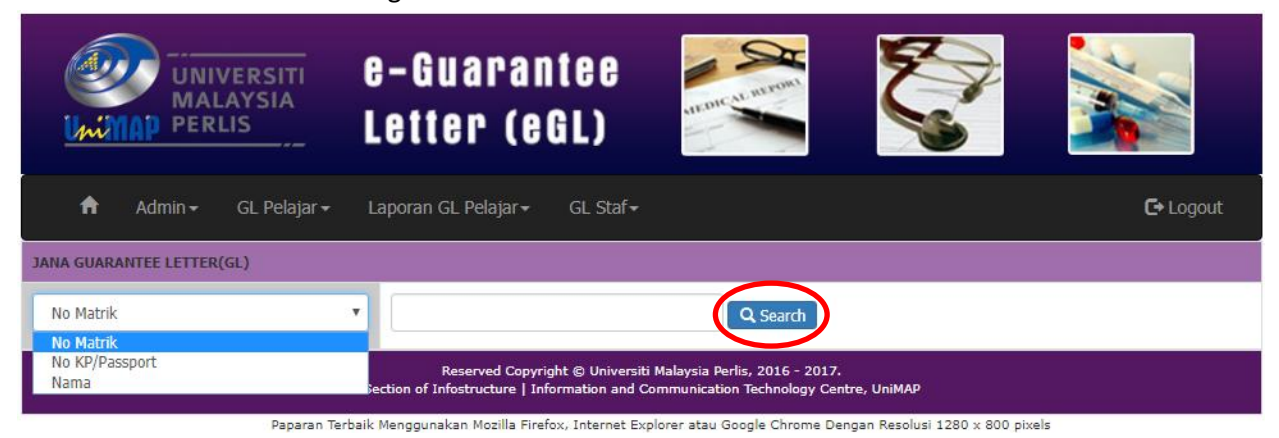

4. **PENJANAAN** *GUARANTEE LETTER* **:** Klik pada **Nama Pelajar** yang ingin dijana *Guarantee Letter.*

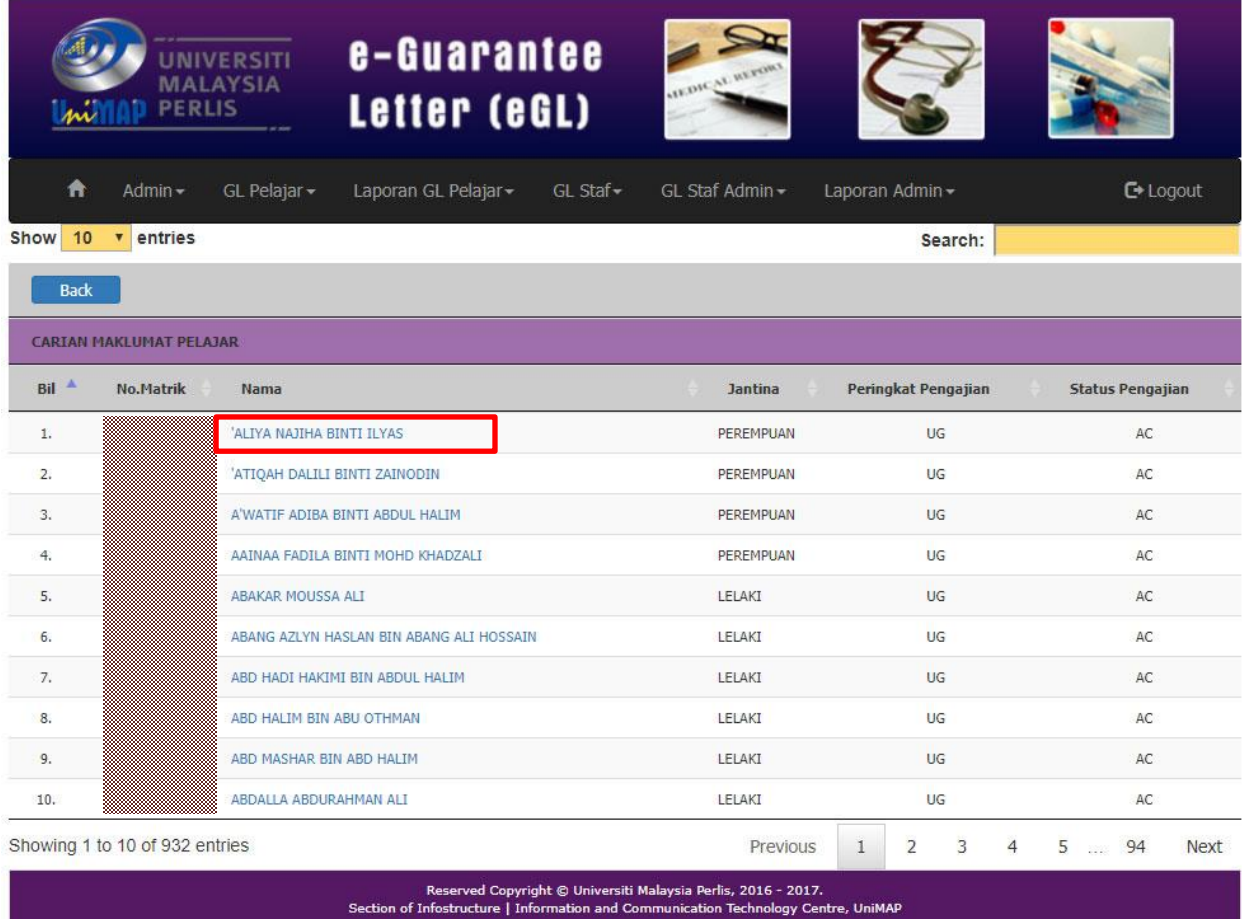

Paparan Terbaik Menggunakan Mozilla Firefox, Internet Explorer atau Google Chrome Dengan Resolusi 1280 x 800 pixels

5. **PENJANAAN** *GUARANTEE LETTER* **:** Klik Butang **Save** untuk merekodkan *Guarantee Letter*.

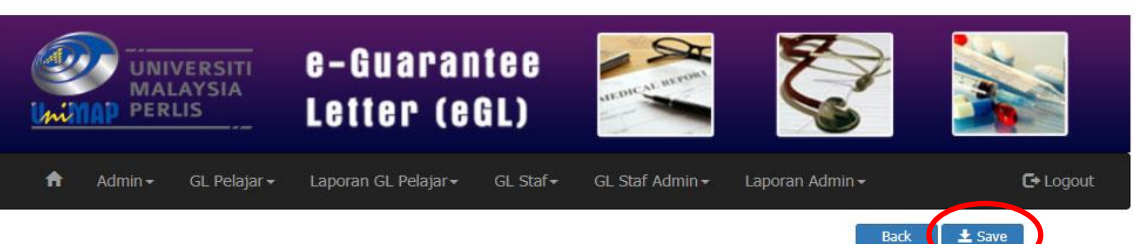

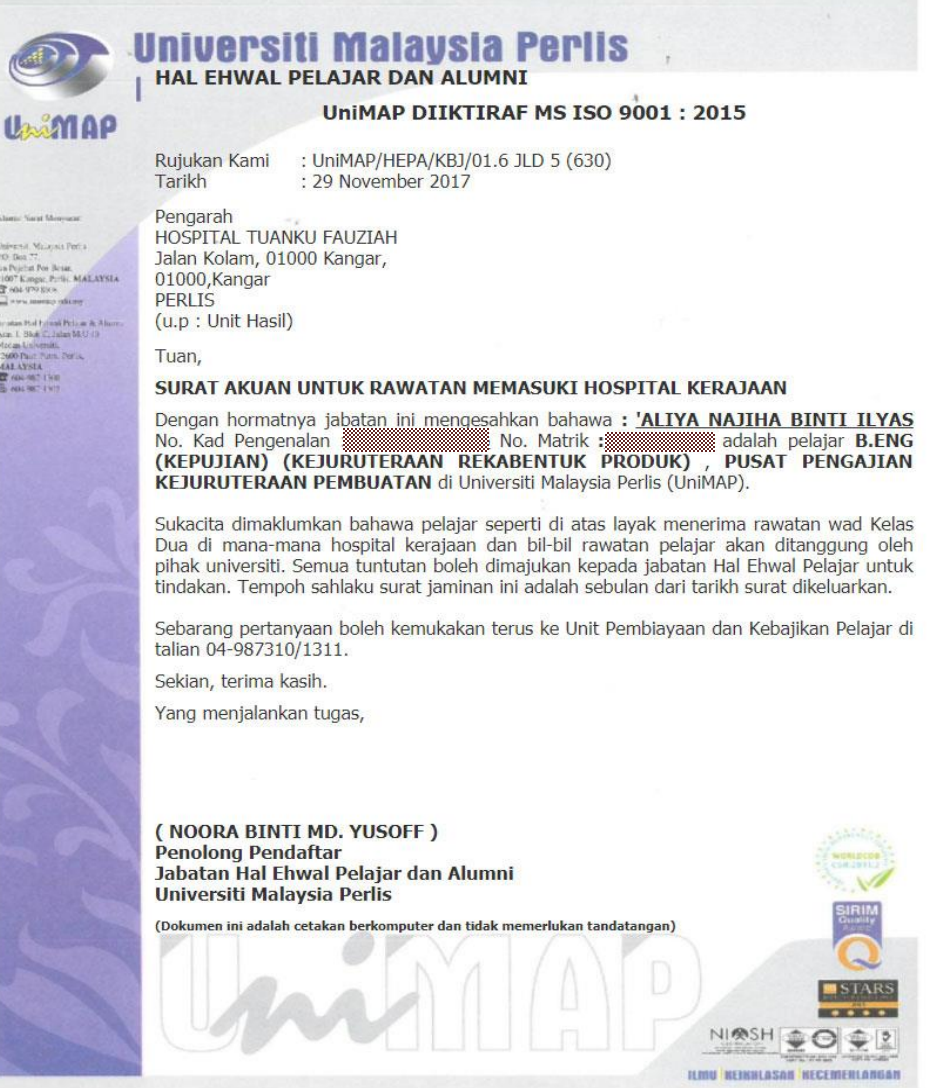

Reserved Copyright © Universiti Malaysia Perlis, 2016 - 2017.<br>Section of Infostructure | Information and Communication Technology Centre, UniMAP

Paparan Terbaik Menggunakan Mozilla Firefox, Internet Explorer atau Google Chrome Dengan Resolusi 1280 x 800 pixels

**6. PILIHAN UNTUK MENCETAK** *GUARANTEE LETTER* **:** Navigate ke Menu **GL Pelajar Senarai GL Dijana dan klik button**

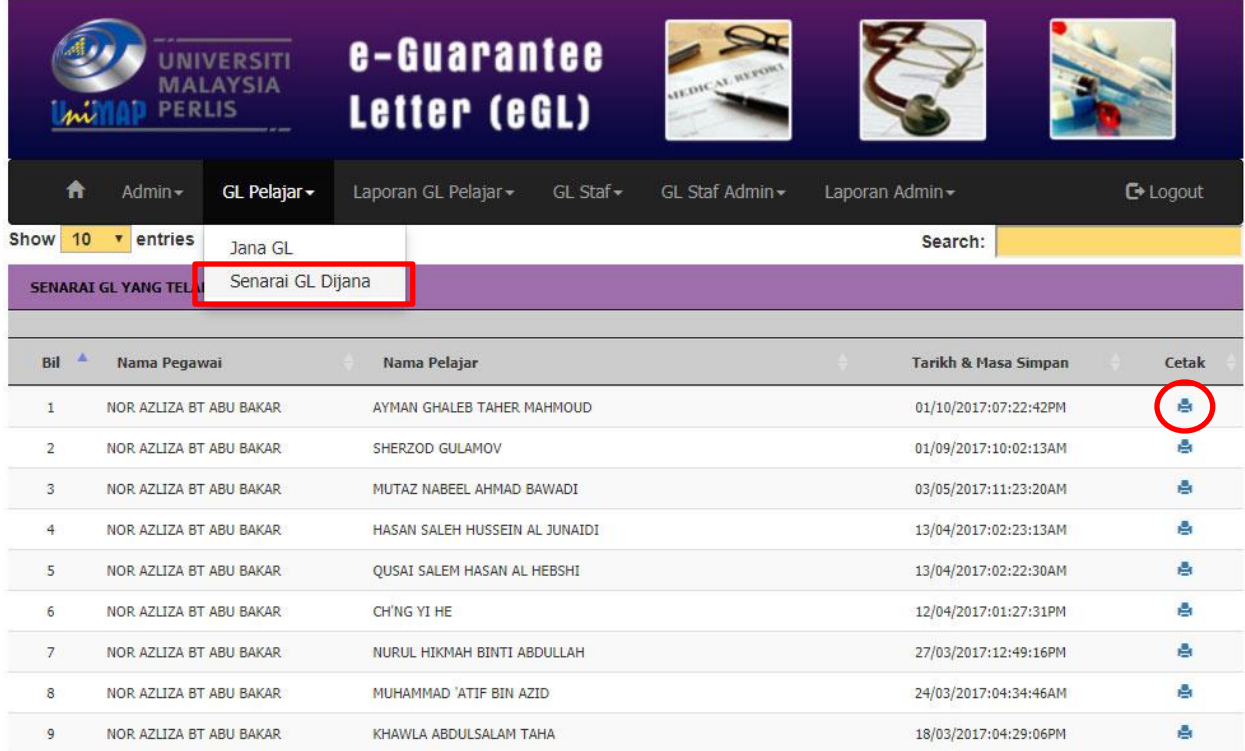